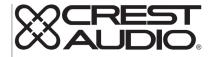

# tactus<sup>--</sup>Control Surface

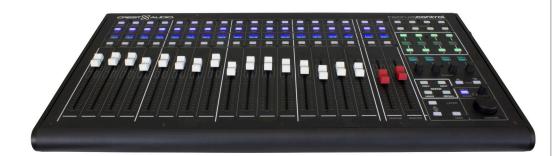

Operating Manual

www.peaveycommercialaudio.com

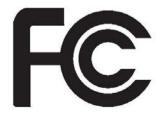

#### FCC/ICES Compliancy Statement

This device complies with Part 15 of the FCC rules and Industry Canada license-exempt RSS Standard(s). Operation is subject to the following two conditions: (1) this device may not cause harmful interference, and (2) this device must accept any interference received, that may cause undesired operation.

Le présent appareil est conforme aux CNR d'Industrie Canada applicables aux appareils radio exempts de licence. L'exploitation est autorisée aux deux conditions suivantes: (1) l'appareil ne doit pas produire de brouillage, et (2) l'utilisateur de l'appareil doit accepter tout brouillage radioélectrique subi, même si le brouillage est susceptible d'en compromettre le fonctionnement.

**Warning:** Changes or modifications to the equipment not approved by Peavey Electronics Corp. can void the user's authority to use the equipment.

**Note** – This equipment has been tested and found to comply with the limits for a Class B digital device, pursuant to Part 15 of the FCC Rules. These limits are designed to provide reasonable protection against harmful interference in a residential installation. This equipment generates, uses, and can radiate radio frequency energy and, if not installed and used in accordance with the instructions, may cause harmful interference to radio communications. However, there is no guarantee that interference will not occur in a particular installation. If this equipment does cause harmful interference to radio or television reception, which can be determined by turning the equipment off and on, the user is encouraged to try and correct the interference by one or more of the following measures.

- Reorient or relocate the receiving antenna.
- Increase the separation between the equipment and receiver.
- Connect the equipment into an outlet on a circuit different from that to which the receiver is connected.
- Consult the dealer or an experienced radio/TV technician for help.

## Caution

The equipment complies with FCC radiation exposure limits set forth for an uncontrolled environment.

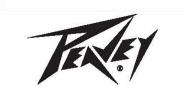

Peavey Electronics Corporation • 5022 Hartley Peavey Drive • Meridian, MS • 39305 (601) 483-5365 • FAX (601) 486-1278 • www.peavey.com • 80305780 • ©2011

# ENGLISH

## tactus.control Surface

Thank you for your purchase of the Crest Audio Tactus hardware control surface. tactus.c ontrol is designed to augment the touch screen control of the eMotion LV1, "Tactus" mix system. The control surface provides the user with a physical control alternative for faders, knobs and strategic buttons in the mixer. It is not intended to be a standalone control surface, but used in conjunction with a touch screen to provide an efficient control interface. The surface provides instant access to Mute group, User assignable buttons and Scene controls reducing the need to change layers to access these controls. It also has four dynamically assigned encoders that simplify plug-in control. The surface connects to the computer running LV1 using USB. The size and scope of the control surface was designed to be small so that monitor will still be in easy reach of the user.

#### Features:

- 16 Motorized channel faders
- 2 fully assignable Motorized Master faders
- Lighted Mute, Cue and Select buttons for each channel
- Multi-line OLED scribble strip display on each channel
- 8 Lighted Mute group buttons
- 8 Lighted User assignable function buttons with OLED labels
- 4 plugin parameter controls with OLED labels
- Up/Down Layer select buttons
- Layer "Follow" button to follow screen layer selection or select layer independently
- Scene selection and recall buttons
- Solo Clear and Cue level adjust knob
- Precision parameter adjust knob for any screen selected control

Go to www.tactusdigitalmixing.com for more information.

Also see www.waves.com for eMotion LV1 information.

#### Connection Fast Start

The Tactus Control surface connects to the computer running the Waves eMotion LV1 application via USB. WARNING: Do not connect to the USB port on tactus.FOH. It will not work.

Connect the external 19 VDC power supply to the connector adjacent to USB connector. Turn the power switch on.

In the LV1 SETUP> SYSTEM INVENTORY screen, add the Tactus Control to the controls inventory.

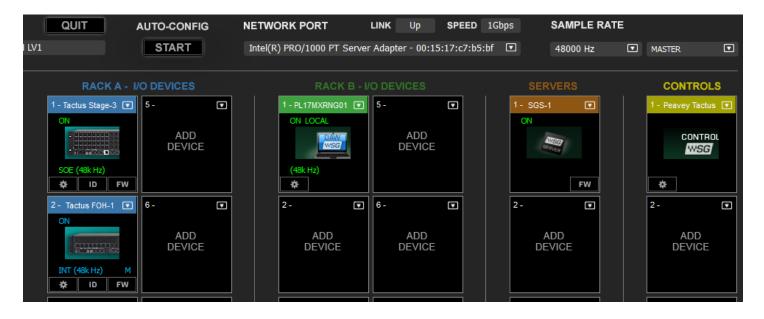

Open the Control panel and select the surface as the Main Device if the only control surface or Secondary Device if the second surface.

| Crest Audio Tactus Control Settings |                                          |                                     |
|-------------------------------------|------------------------------------------|-------------------------------------|
| TACTUS CONTR                        | ROL SURFAC                               | CE OPTIONS                          |
| Select Main Device                  |                                          | Status                              |
| USB Tactus Surface-10160F3503       | 0D3400 🔻                                 | Connected FW                        |
| Select Secondary Device             |                                          | Status                              |
| None                                | V                                        | FW                                  |
|                                     | aster 1<br>ev Vox 🗸 🗸<br>Follow Aux Flip | Master 2<br>LR T<br>Follow Aux Flip |
| CRE                                 | est⊗audio.                               |                                     |

Go thru the other settings including which mixer screen (1 or 2) to follow or Stand Alone, and assign controls to each of the master faders.

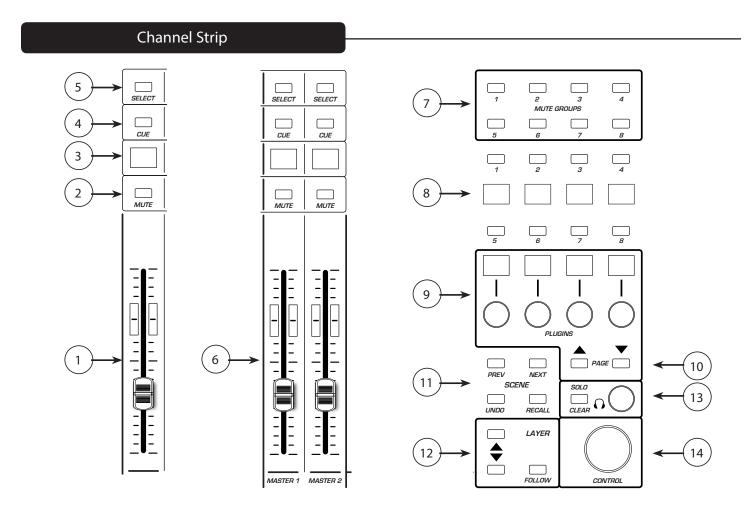

### Channel strip:

The controls and display on each channel strip on the control surface changes to reflect the controls of the layer selected. These can either duplicate the controls on the mixer screen selected layer or the control surface layer can be selected independently. Either way, the display in each channel identifies the current function of the channel.

#### (1) Channel Fader:

Moves to represent the current fader position of the channel on the selected layer. When the fader is moved, update messages are sent to update the corresponding fader in LV1. The channel fader normally controls the channel level but can also control an auxiliary send if the faders have been flipped.

#### (2) Mute:

The mute button illuminates Red when the channel is muted and is used to control the mute function.

#### (3) Scribble Strip Display:

The display identifies the channel number, bus selected and shows the user supplied channel name. For example: Ch 16 reflects the controls for mixer channel 16.

AxFp16 is aux 16 send flipped to channel faders. DCA represents a DCA master. Mtrx represents a Matrix master.

#### (4) Cue:

The Cue button illuminates Blue when Cue is activated. This activates the send from this channel to the Cue bus.

#### (5) Select:

The channel select button illuminates White when the channel is selected. When the channel select button is pressed, the channel page and channel view mode are updated to provide the user access to its channel specific controls.

#### (6) Master Faders 1 and 2:

Unlike the channel faders, the master faders normally do not change function when control layers are changed. The exception is if "Follow Aux Flip" is selected in control surface options. Their function is defined in the Tactus control panel in the setup> System Inventory screen.

| Crest Audio Tactus Control Settings   |                             |
|---------------------------------------|-----------------------------|
| TACTUS CONTROL SURFAC                 | CE OPTIONS                  |
| Select Main Device                    | Status                      |
| USB Tactus Surface-10160F35030D3400 🗸 | Connected FW                |
| Select Secondary Device               | Status                      |
| None                                  | FW                          |
|                                       |                             |
| Faders Master 1                       | Master 2                    |
| Mixer 1 🔻 Rev Vox 🔻                   | LR 🔻                        |
| 🚺 Lock Layers 💿 Follow Aux Flip       | None<br>Follow Master Fader |
|                                       | Ch •                        |
|                                       | Gp ><br>Aux >               |
|                                       | Mtx  Main                   |
| CREST & AUDIO.                        | Cue +                       |
|                                       | DCA +                       |

Any faders in the console can be assigned to these faders. For example, these faders can be used to control aux fed subwoofers or reverb level.

#### (7) Mute Group Buttons:

The 8 mute group buttons duplicate the mute buttons on the screen. Channels are assigned to mute groups in the channel view.

#### (8) User Buttons:

The eight "User" buttons on the master overview screen are duplicated on the surface. This makes these important controls quickly available at all times. The User button function is identified in the associated display. These buttons are lit as appropriate for the assigned function.

The User button assignment is handled in the Setup> U/I Settings screen in LV1.

| USER ASSIGNABLE KEYS |               |  |  |
|----------------------|---------------|--|--|
| USER                 | FUNCTION      |  |  |
| 1<br>TALK            | TALK          |  |  |
| 2<br>TB P1           | TB Preset: P1 |  |  |
| 3                    |               |  |  |
| TB P2                | TB Preset: P2 |  |  |
| 4<br>Cstm            | Custom Layer  |  |  |
| 5<br>None            | None          |  |  |
| 6<br>None            | None          |  |  |
| 7<br>None            | None          |  |  |
| 8<br>Tempo           | Тар Тетро     |  |  |
|                      |               |  |  |

#### (9) Plugins Controls:

There are 4 rotary encoders with switches that are dedicated to control of console plugins. The top line of text in the display above each knob describes the function of the knob when turned. The second line of the screen describes the switch function when pressed. When a channel is selected, the knobs default to control of the 8 effects sends. The page Up/Down buttons step through the bus selections.

When a plugin is selected, its parameters become available for adjustment on these knobs.

#### (10) Page Up/Down:

Use the page Up/Down step thought the available groups of controls.

#### (11) Scene Controls:

PREV: This button is used to preselect the previously recalled scene for Recall

NEXT: This button is used to preselect the next scene in sequence for Recall

UNDO: This button is used to preselect the console settings before the last for scene Recall for recall. "Undo the last scene recall".

RECALL: This button is used to Recall the selected scene.

#### (12) Layer Controls:

*Layer Follow*: When the Layer Follow button is lit, the layer on the control surface follows the layer selec tion on the associated Mixer screen. However, the "ALL" layer is not a valid selection for tactus.control. When "ALL is selected, tactus.control remains on the previously selected layer.

*Up and Down*: The up and down buttons can be used to change control layers on tactus control. If the control surface is following the layer selection of one of mixer layer, the layer selection on the screen will also change. However, if the control surface is not following the screen, the UP/Down buttons will change the layer selection on the surface only. "All" cannot be selected using the up/down buttons.

#### (13) Cue System:

Solo Clear is lit whenever a Cue button is pressed. Pressing Solo Clear, Clears all of the Cue selections in the console. The Cue encoder adjusts the cue system Master level.

#### (14) Control Knob:

The control knob is actually one of the most important controls on the tactus.control surface. Whatever control is selected on one of the mixer screens is selected for control with this knob. Simply touching a knob button or Aux slider brings immediate control of that function to the control knob. Pressing the control also works for switch controls.

#### Specifications

Dimensions:

With Back supports: W x D x H: 24.6" x 12.6" x 3" (62.5 cm x 32 cm x 7.6 cm) Without Back supports: W x D x H 24.6" x 12.6" x 1.6" (62.5 cm x 32 cm x 4.1 cm)

Note: this does not include the height of the knobs which extend up to 0.5" (12.7 cm) above the top surface.

Weight: 9.75 lbs (4.43 kg)

Power Requirements: 19VDC 4.7A

External Power supply

Dimensions: L x W x H: 7 x 2.5 x 1.5

Power supply Input: 100-240VAC 50/60 Hz

Power Supply Output: 19VDC 6.32A

Weight: 9.75 lbs (4.43 kg)

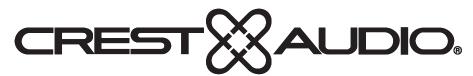

## www.peaveycommercialaudio.com

Warranty registration and information for U.S. customers available online at www.peaveycommercialaudio.com/warranty or use the QR tag below

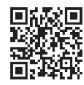

Features and specifications subject to change without notice.

Crest Audio 5022 HWY 493 N. Meridian, MS 39305 (601) 483-5365 FAX (601) 486-1278

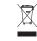

Logo referenced in Directive 2002/96/EC Annex IV (OJ(L)37/38,13.02.03 and defined in EN 50419: 2005 The bar is the symbol for marking of new waste and is applied only to equipment manufactured after 13 August 2005